## **GÜNSONU İŞLEMİ 1**

POS üzerinden yapılan tüm işlemlerin hesabınıza yansımasını sağlayacak olan günsonu işlemini yapmak için, terminal üzerinde bulunan ana menüyü açan F tuşuna basınız.

Aşağı ve yukarı yön ok tuşları ile menüden **"İşyeri Menü"**yü seçip **GİRİŞ (yeşil)** tuşuna basınız.

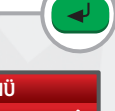

## **FONKSİYON MENÜ**

**1. İŞYERİ MENÜ**

**2. OPERATÖR MENÜ** 

**3**

**2**

Aşağı ve yukarı yön ok tuşları ile menüden **"Günsonu"**nu seçip **GİRİŞ (yeşil)** tuşuna basınız.

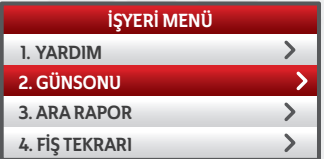

1 **QZ** 2**ABC** 3**DEF** 6**MNO** 4**GHI** 5**JKL** 7**PRS** 9**WXY** 8**TUV F** 0<sup>-SP</sup> # لہ  $\overline{\phantom{0}}$ 

İşyeri şifresini girerek **GİRİŞ (yeşil)** tuşuna basınız. Aşağı ve yukarı yön ok tuşları ile menüden talep ettiğiniz raporu seçerek **GİRİŞ (yeşil)** tuşuna basınız.

## **RAPOR TÜRÜ 1. DETAY RAPORU 2. TOPLAM RAPORU**

## GÜNSONU RAPORU

5079-KARTLI SİSTEMLER BB KART OPERASYONLARI BB GİRNE MAHALLESİ<br>NARLIDERE CADDESİ NO: 55<br>İŞYERİ NO:000000036000032 POS NO:PS514022<br>25/09/2017 - 14:26

------------------------------------------ SATIŞ<br>İŞLEM NO:0024 TARİH:21/02/2018 SAAT:12:54:27<br>KART NO:5874 \*\*\*\* \*\*\*\* 5498 ONAY KODU:H9875 TREE TUTARI 1,01 TL SHOP SHOP SHOP 1,01 TL

KREDİ KARTI İŞLEMLERİ

ZİRAAT BANKASI SATIŞ İŞLEM ADEDİ: 0 TOPLAM İSLEM TUTARI: ---------------------------------------- GENEL TOPLAM 0,01 TL GÜNSONU TAMAMLANDI ZİRAAT BANKASI

----------------------------------------- POS DESTEK 0456 5166518 PROUTZYON 0461 6891673 -----------------------------------------

**Žiraat Bankası** 

Seçeneğinize göre **"Detay Günsonu Raporu"** veya **"Toplam Günsonu Raporu"** içeren slip dökümü basılır.

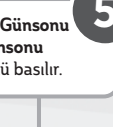

**4**